**現在地またはスクロール先の施設のジャンルから探す**

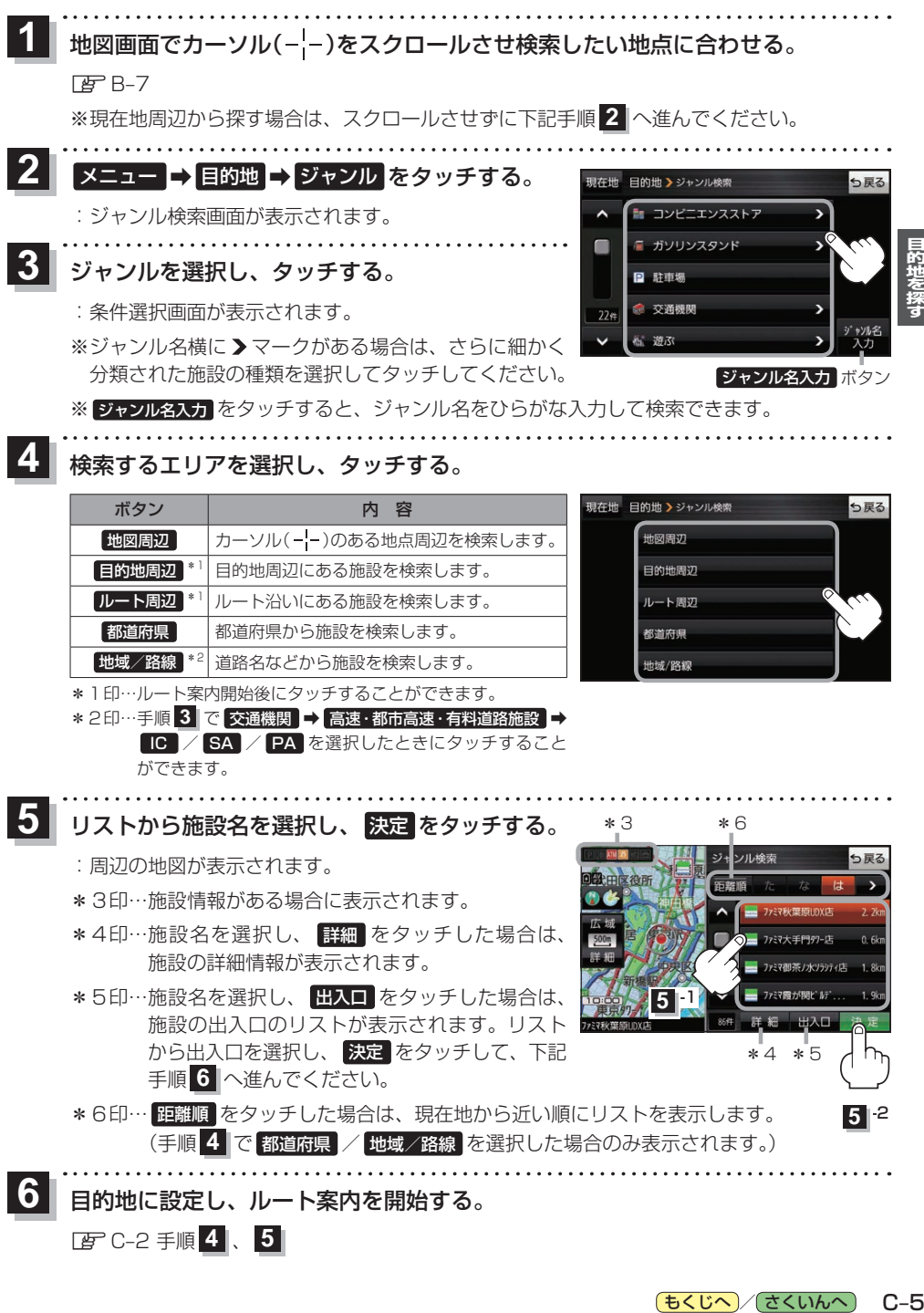

IC / SA / PA を選択したときにタッチすること ができます。

<mark>う</mark> リストから施設名を選択し、 決定 をタッチする。 \_\_\_\_\*\_\_\_\_\_\_\_\_\_\* 6

:周辺の地図が表示されます。

zC–2 手順 **4** 、 **5**

**6**

- \*3印…施設情報がある場合に表示されます。
- \*4印…施設名を選択し、 詳細 をタッチした場合は、 施設の詳細情報が表示されます。
- \*5印…施設名を選択し、 出入口 をタッチした場合は、 施設の出入口のリストが表示されます。リスト から出入口を選択し、 決定 をタッチして、下記 手順 **6** へ進んでください。
- \*6印… 距離順 をタッチした場合は、現在地から近い順にリストを表示します。 (手順 **4** で 都道府県 / 地域/路線 を選択した場合のみ表示されます。)

[もくじへ] でくいんへ] C-5

\*4 \*5

ファミヌ相等ノ水リラティロ

ソル検索

**5** -1

**5** -2

目的地に設定し、ルート案内を開始する。